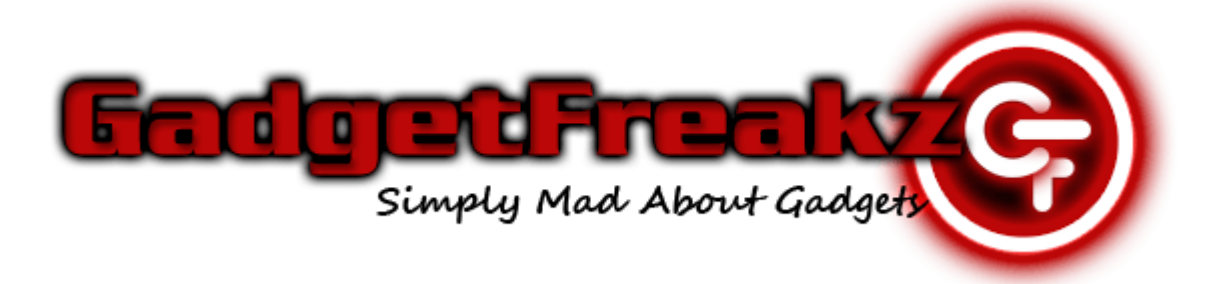

## Ainol Novo 7 Firmware Update Guide

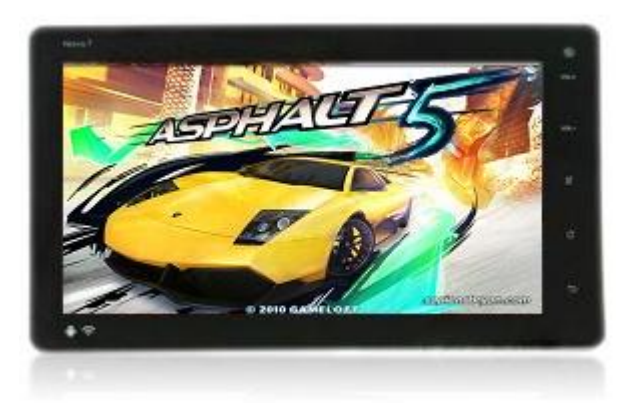

- $\checkmark$  Download the latest Novo 7 Firmware & LiveSuit PC Application from [GadgetFreakz.co.uk](http://www.gadgetfreakz.co.uk/ainol-novo-7-android-2-3-boxchip-a10-at-1-2ghz-capacitive-7-tablet-white-flash-10-3-g-sensor-1080p-hdmi-8gb.html)
- $\checkmark$  Make sure the device is fully charged.
- $\checkmark$  Backup ALL data as the firmware update will format the device.
- $\checkmark$  Extract firmware and LiveSuit .rar files to a folder named Novo7 on your desktop.
- $\checkmark$  Install the LiveSuit application.

**Follow the steps below to carry out the Novo 7 firmware update procedure…**

#### **Launch the LiveSuit application**

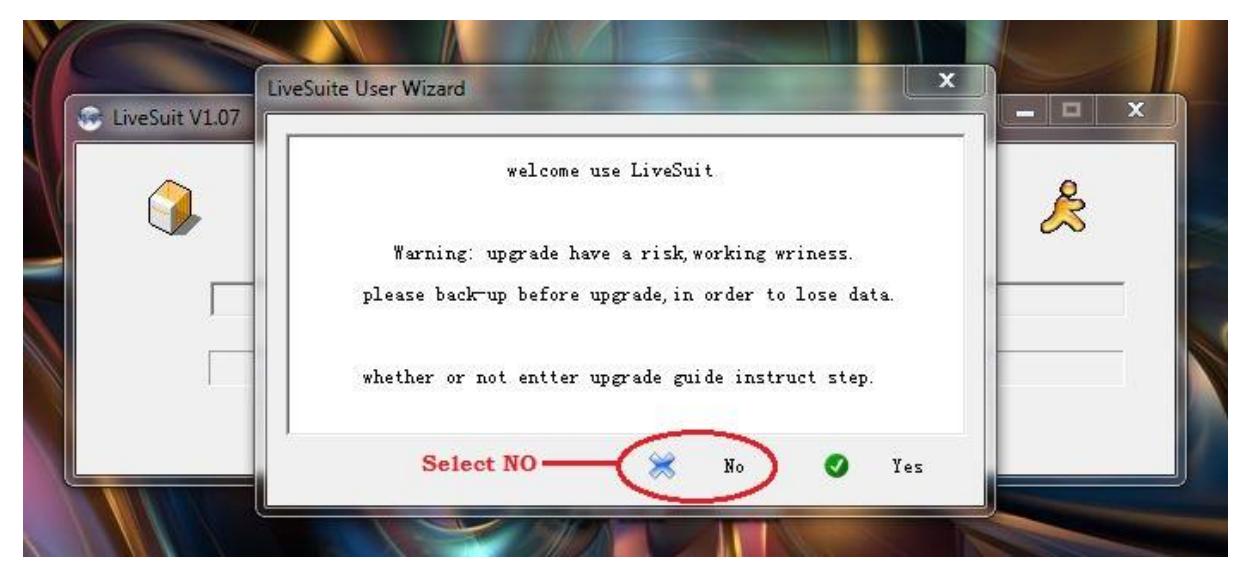

### **Browse firmware file by clicking the icon below**

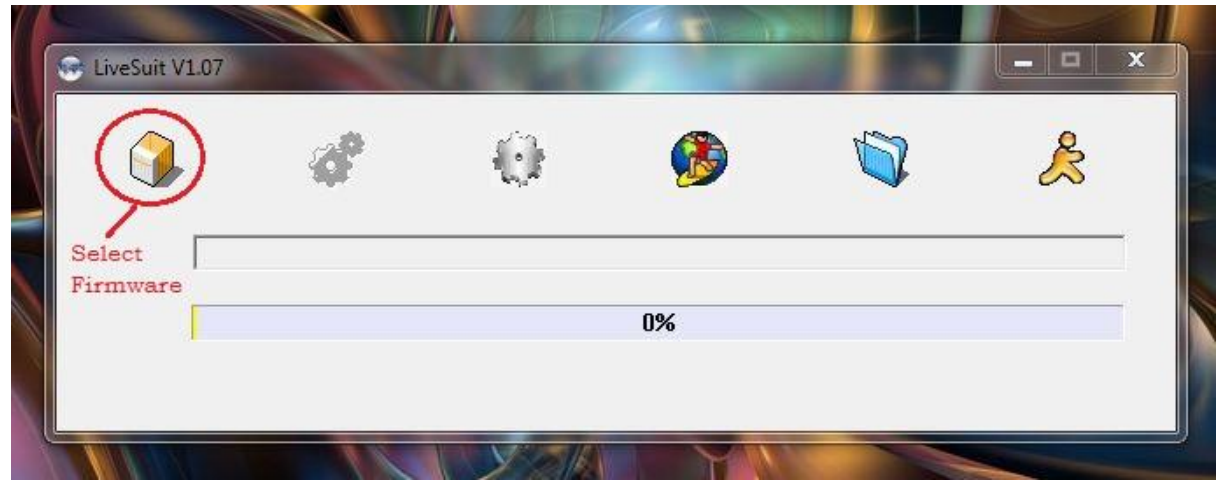

**Select the downloaded and extracted Novo 7 firmware .img file**

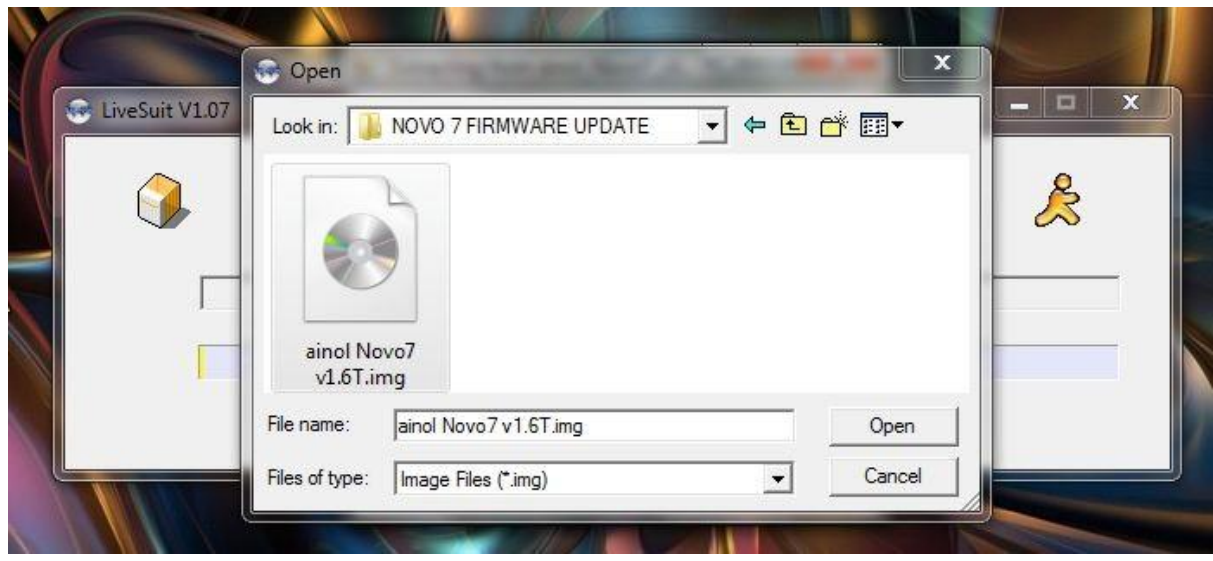

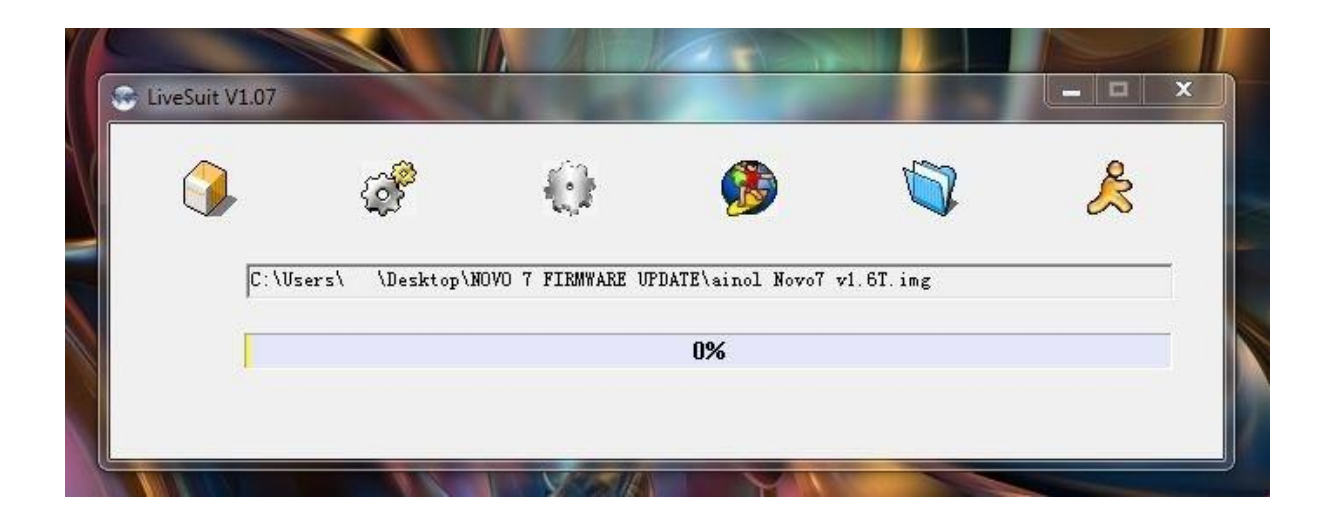

#### **Please follow the following steps carefully to activate the firmware upgrade process**

- 1) Confirm the Novo 7 is switched off, if not switch it off now.
- 2) Press and hold the **VOL +** button
- 3) Connect USB cable from computer to Novo 7

Please note if using windows XP you may require android usb drivers for hardware installation, we have included these within the LiveSuitPack.

4) Press the power button 5-6 times quickly whilst keeping the VOL + button pressed

**When the steps above have been carried out correctly, the following window below will be displayed... At this point you MUST release both buttons or the device will switch off.**

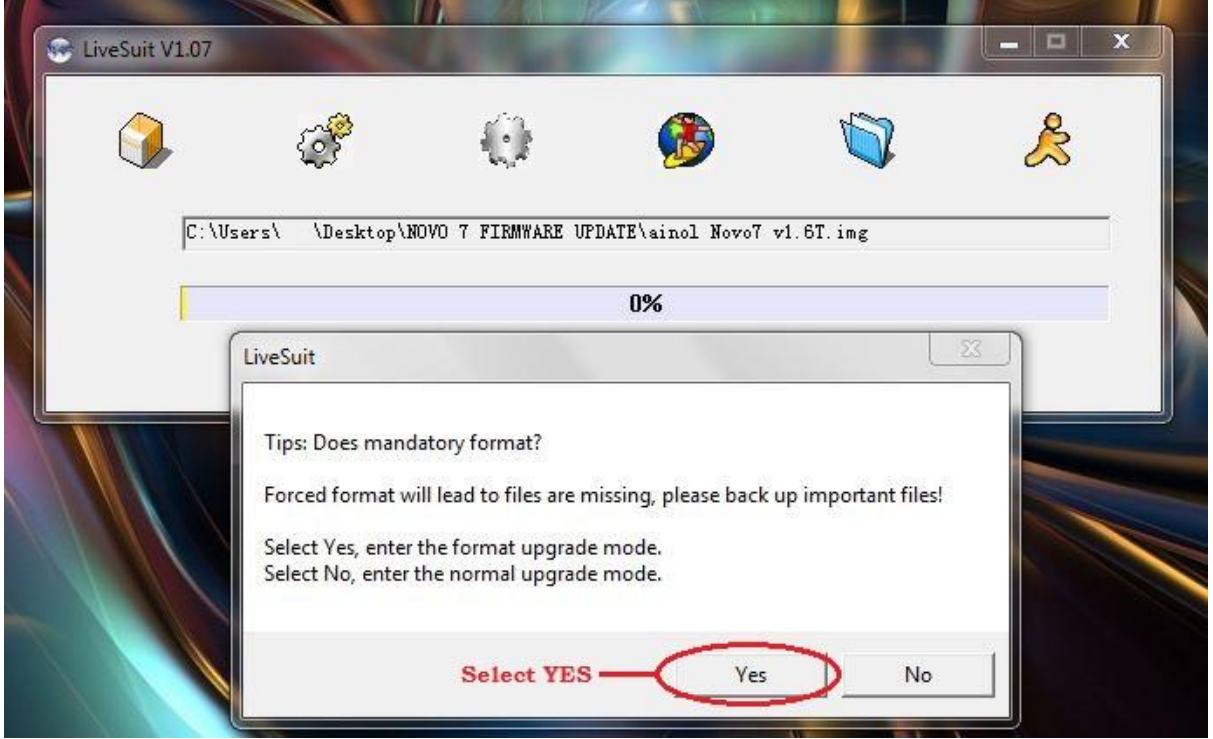

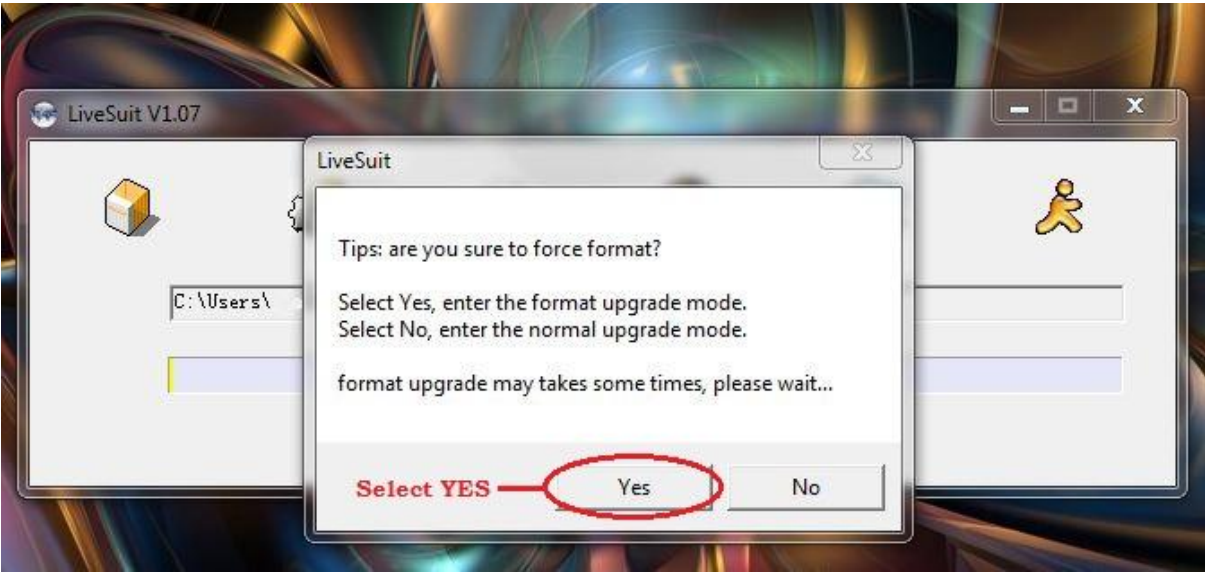

**Firmware upgrade process successfully started, please wait 2-3mins to complete**

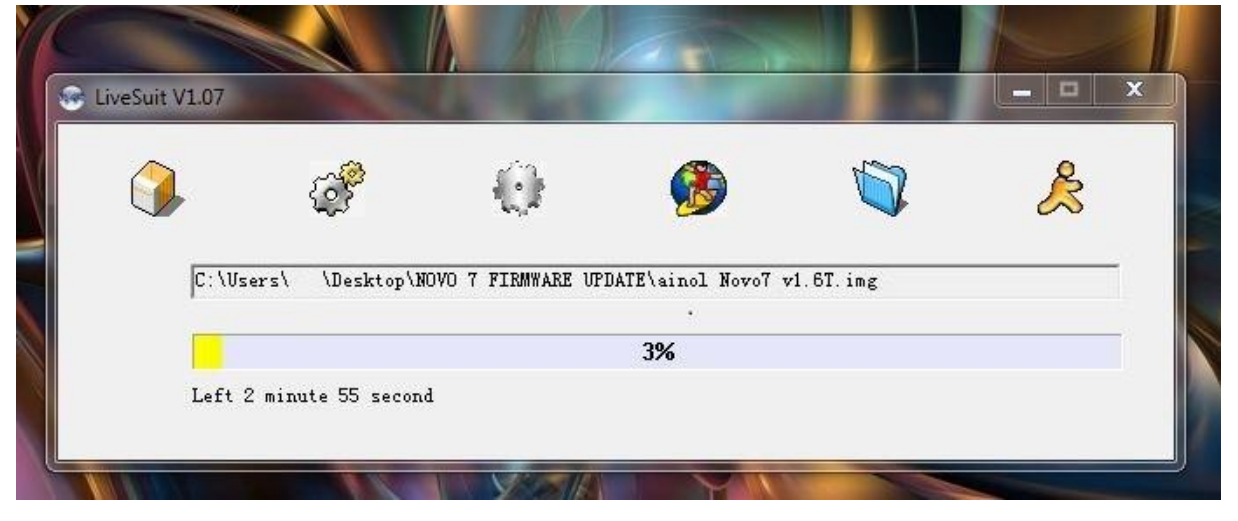

## **Novo 7 firmware upgrade successfully completed**

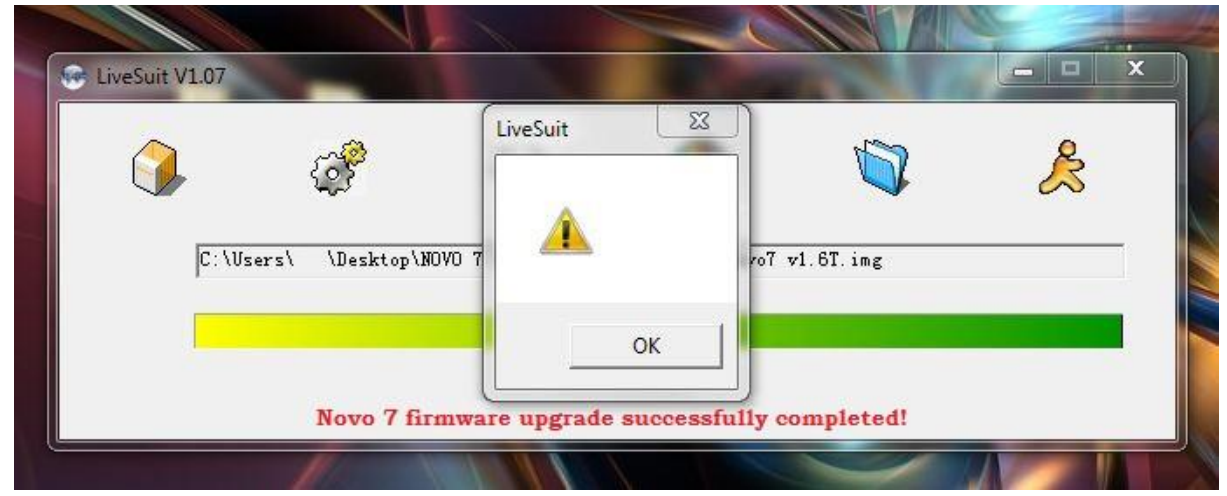

Once the Novo 7 firmware update is complete the language will be set to Chinese as default, to change the language and also a few other options we suggest, see below…

### **Language Change**

Go to settings & select language menu with the following icon [A] Select your desired language & **reboot to take full affect**

## **Wi-Fi Sleep Policy**

Go to: settings / wireless & networks / wifi settings Press the Menu button & select advanced Select wifi sleep policy and change to never

## **Display Sleep**

Go to: settings / display / screen timeout Change to desired time – we suggest 10mins

Novo 7 Firmware Update Guide Last Updated: 18/11/2011

# **Gadget Freakz Ltd**

Buy the Latest Tablet PC's, CCTV & Surveillance Equipment, Media Players and more... FREE UK Delivery on Everything!